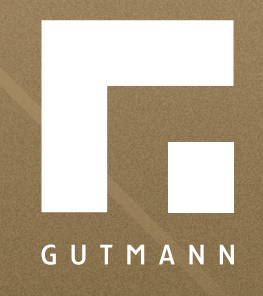

# *Kurzanleitung*

Absturzhemmende Verglasung FPS / FPS-K / FPA

*gutmann.de | tuulo.de* 

#### *Inhalt*

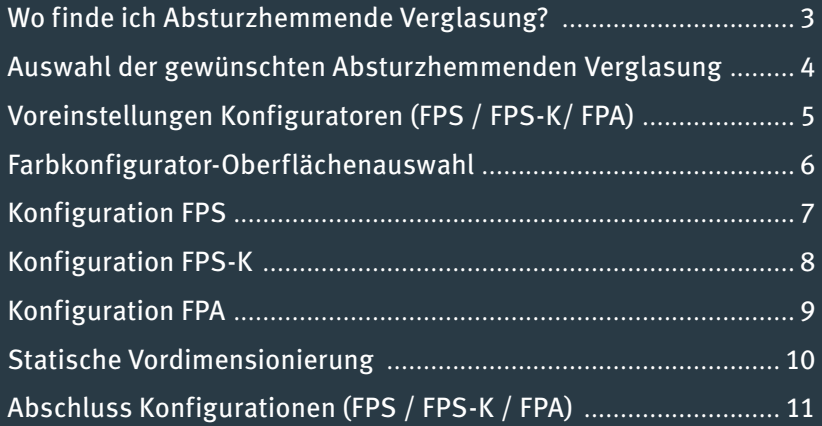

## *Wo finde ich Absturzhemmende Verglasung?*

Es gibt zwei Möglichkeiten, die Absturzhemmende Verglasung aufzurufen:

*Möglichkeit 1:* Der Schnellzugriff auf die Produkte gelingt mit einem Klick auf **1** "Produkt" im Hauptmenü.

Anschließend wählt man den Menüpunkt<sup>2</sup> "FPS **- Französischer Balkon"** und danach die sich nun öffnende Auswahl **3 "Absturzhemmende Verglasung".**

**Möglichkeit 2: Das**  $\bullet$  **"Musterhaus" anklicken** und **5 "Absturzsicherungen"** auswählen.

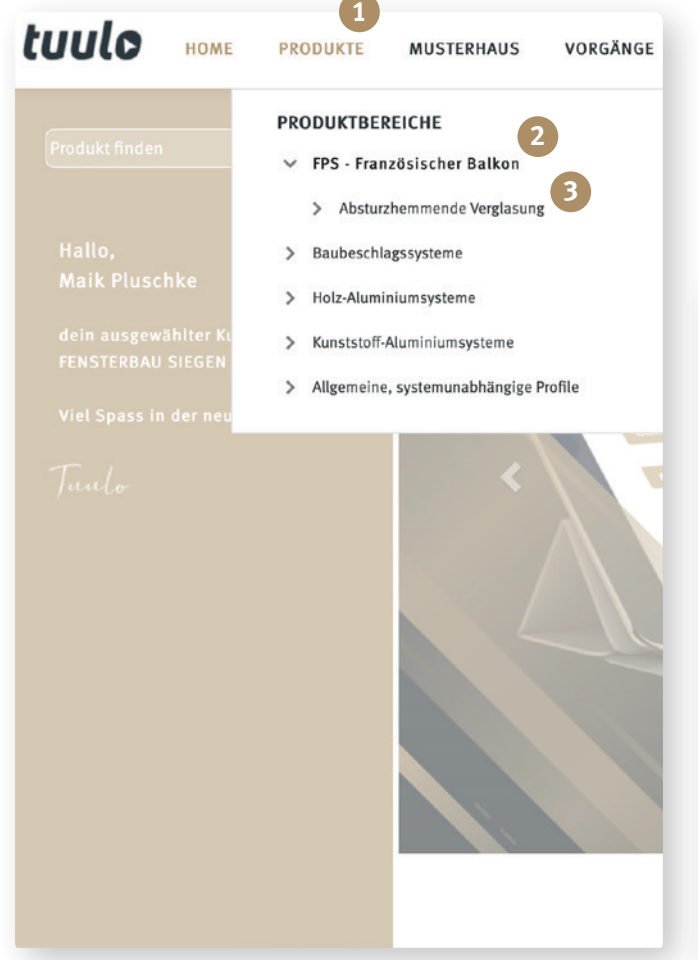

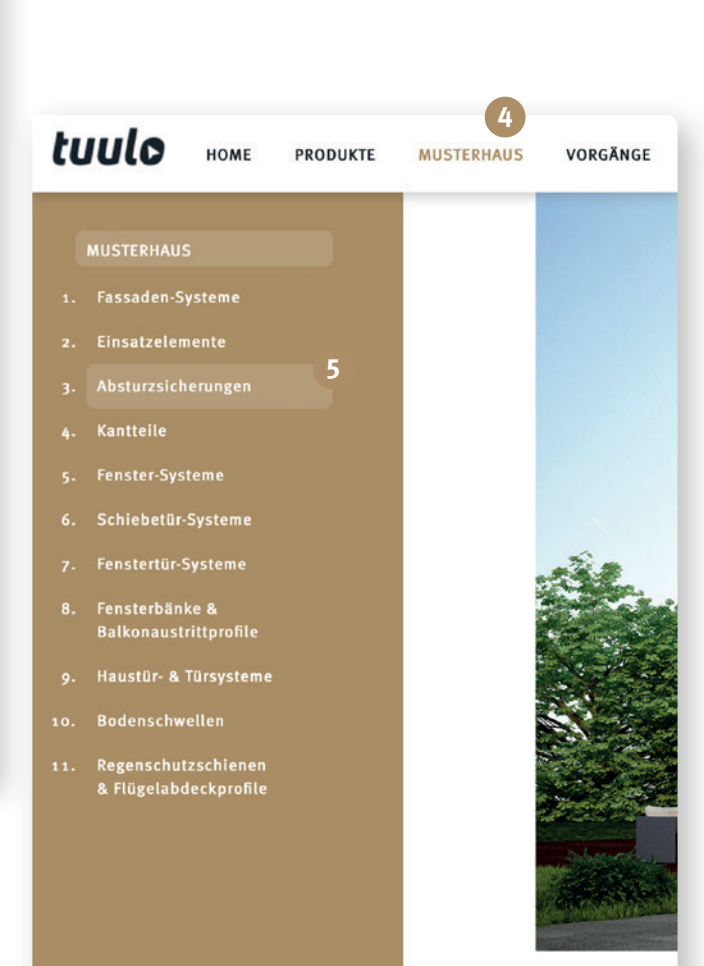

#### *Auswahl der gewünschten Absturzhemmenden Verglasung*

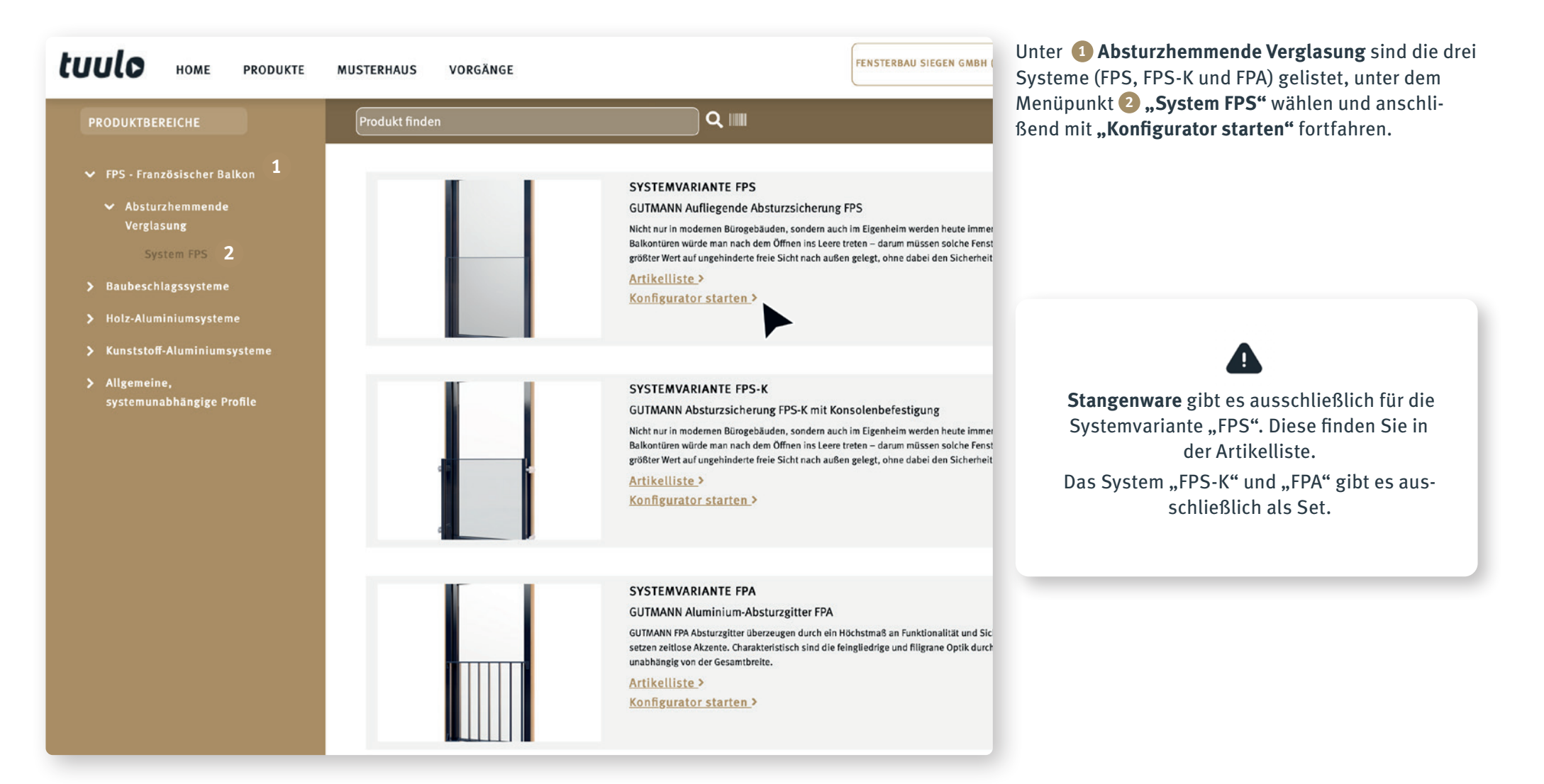

# *Voreinstellung Konfiguratoren (FPS / FPS-K / FPA)*

Man füllt die Schaltfläche **1 "Anzahl und Position"** mit den projektbezogenen Informationen aus.

Anschließend unter Menüpunkt <sup>2</sup> "FPS Befestigung **auf"** die Art der Befestigung auswählen, bevor im nächsten Menüpunkt **3** die gewünschte Farbe definiert wird.

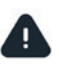

Die Auswahl der **Befestigung** ist essentiel für Zubehör wie zum Beispiel Schrauben und Dichtungen...

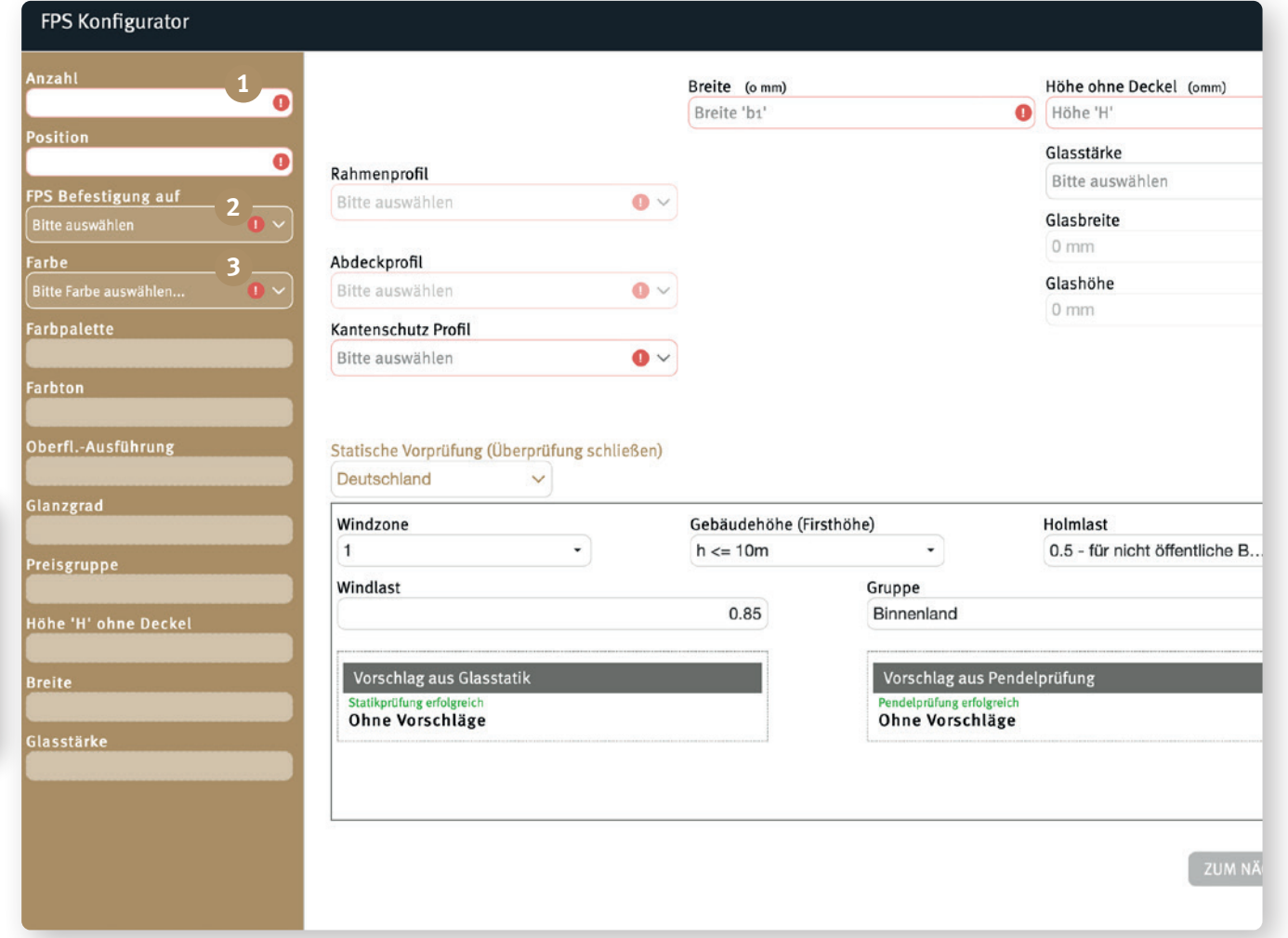

# *Farbkonfigurator - Oberflächenauswahl*

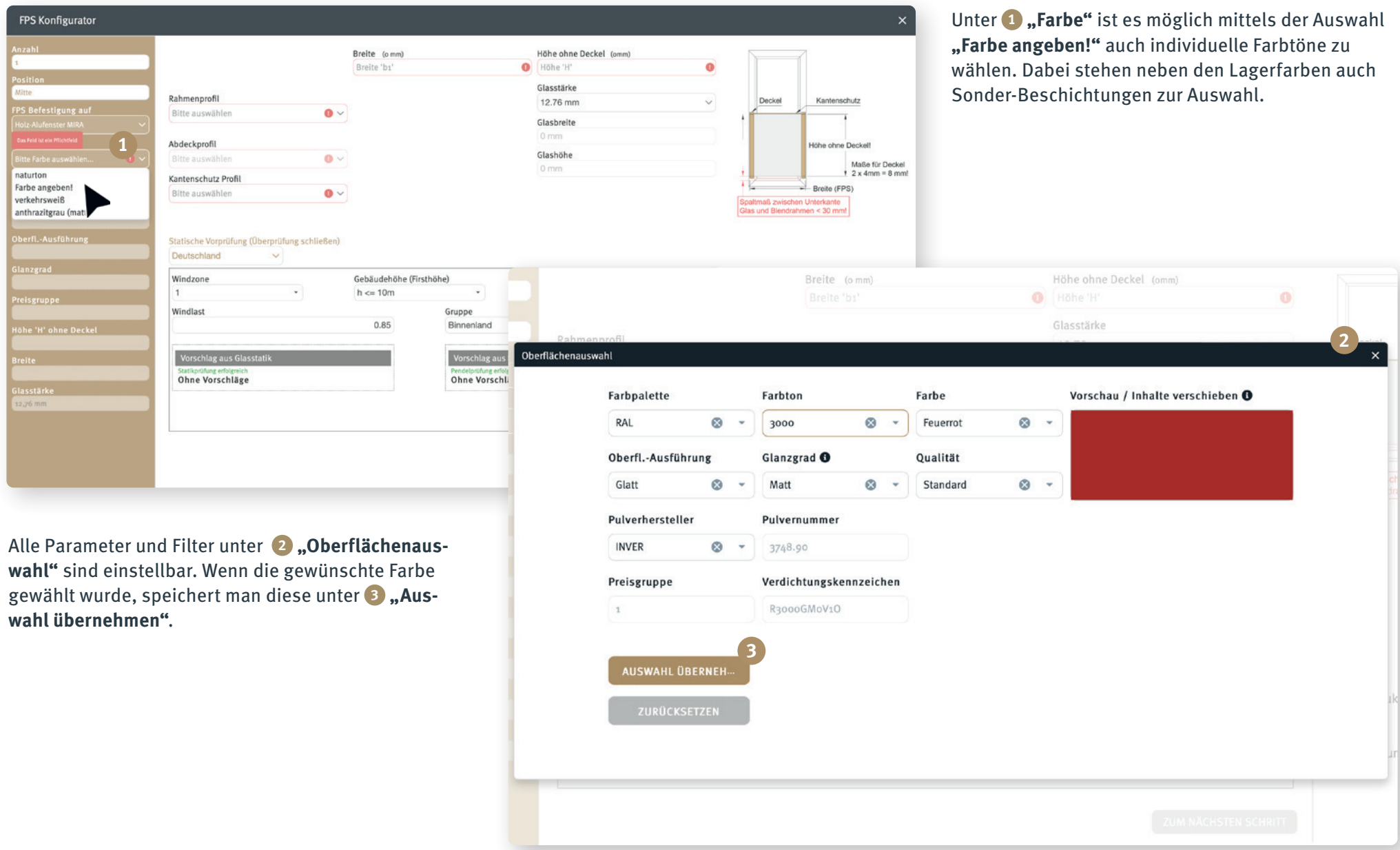

#### *Konfiguration FPS*

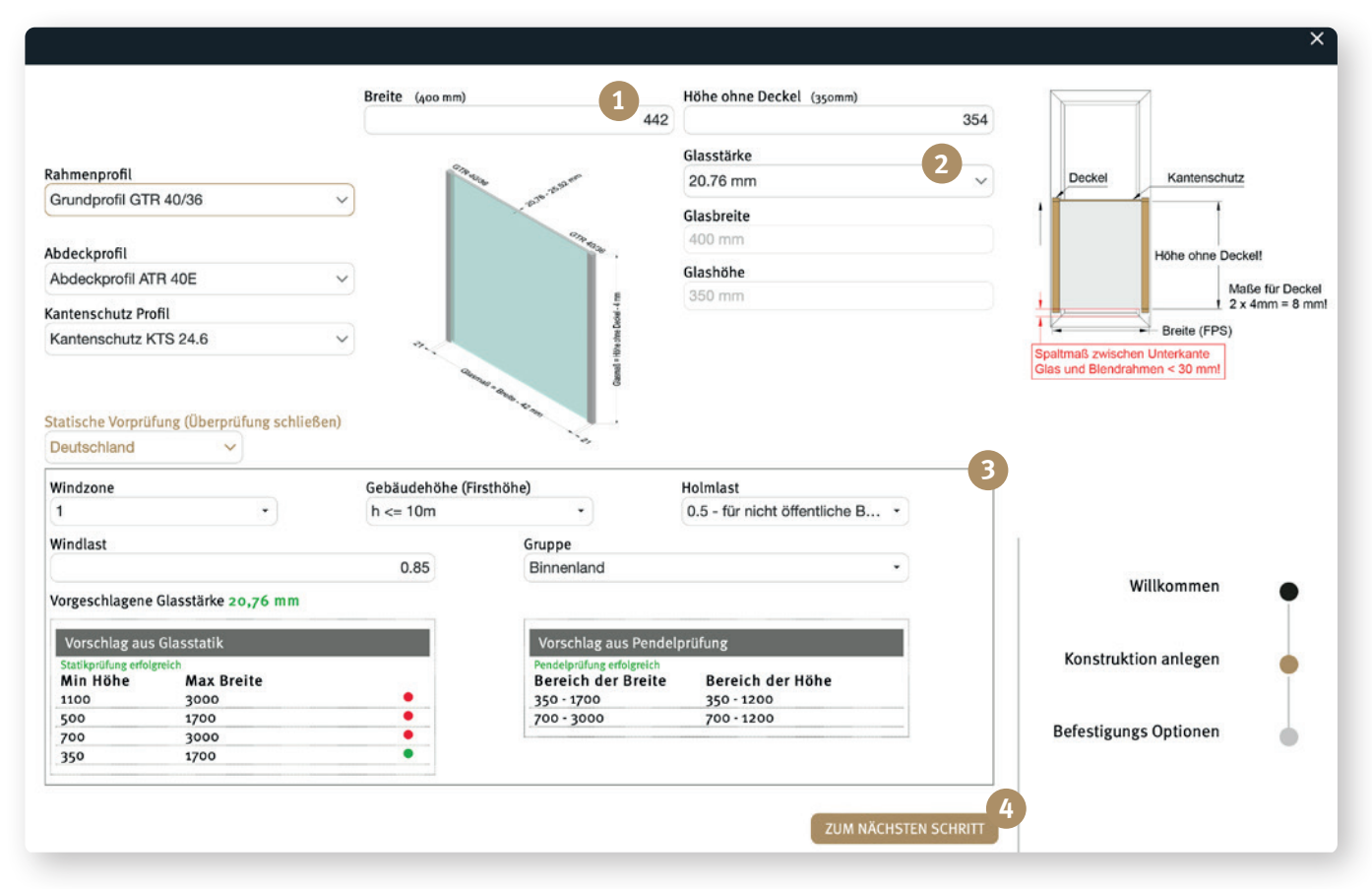

Als erstes werden die Felder **1 "Breite"** und **"Höhe ohne Deckel"** ausgefüllt. Jetzt können gegebenenfalls **2** "Glasstärke" und "Rahmenprofil" angepasst werden.

Die Erklärung zu 3 "statischen Vordimensionie**rung"** finden Sie auf Seite 10 dieser Broschüre.

Mittels des Buttons **4 "Zum nächsten Schritt"** gelangen sie zum Abschluss der Konfiguration. Auf Seite 11 finden sie die entsprechenden Hinweise.

## *Konfiguration FPS-K*

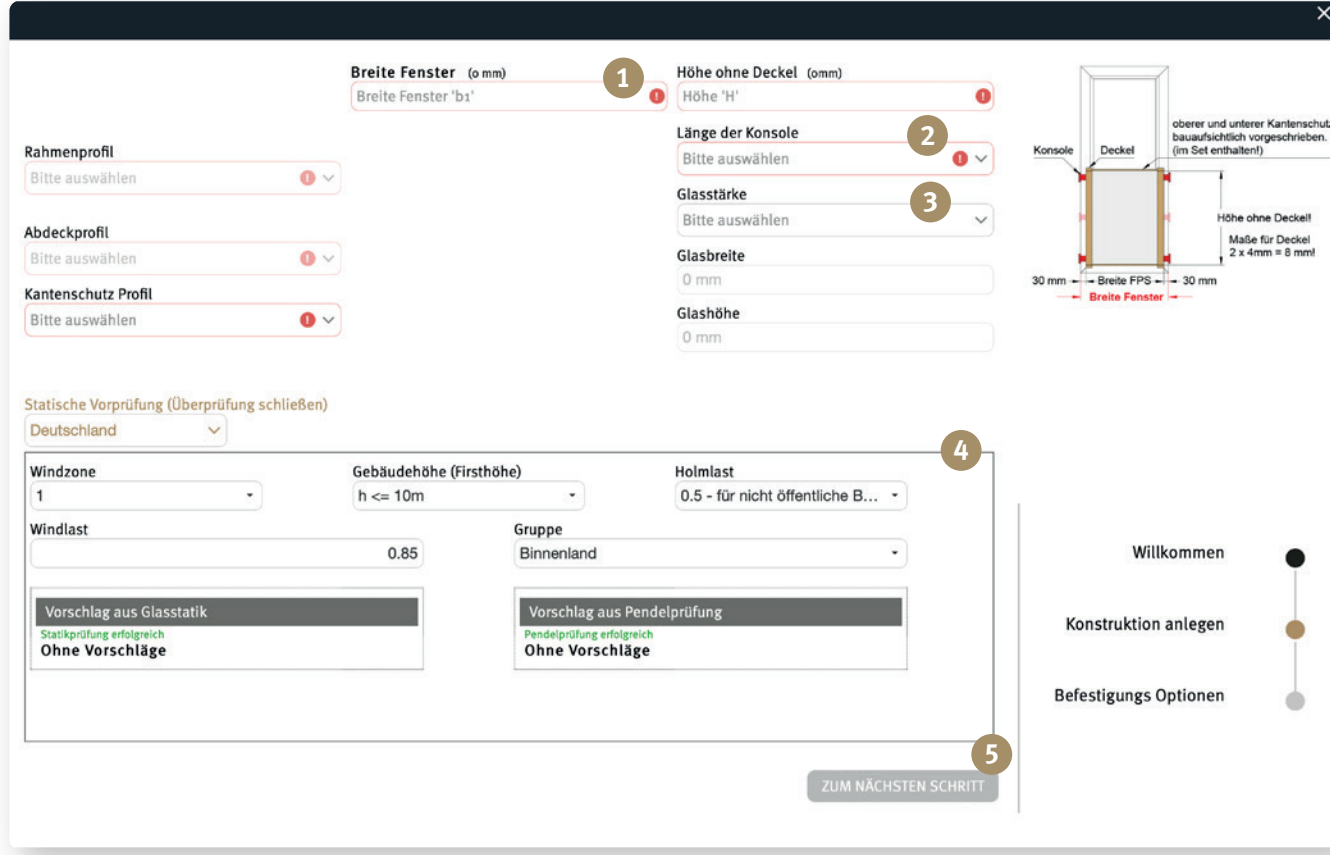

**Als erstes werden die Felder (1, Breite" und "Höhe ohne Deckel"** ausgefüllt. Anschließend wählt man die gewünschte 2, Länge der Konsole" aus. Jetzt können gegebenenfalls <sup>3</sup> "Glasstärke" und "Rah**menprofil "** angepasst werden.

Die Erklärung zu **4** "statischen Vordimensionie**rung"** finden Sie auf Seite 10 dieser Broschüre.

Mittels des Buttons **5 "Zum nächsten Schritt"** gelangen sie zum Abschluss der Konfiguration. Auf Seite 11 finden sie die entsprechenden Hinweise.

# *Konfiguration FPA*

Als erstes werden die Felder <sup>1</sup>, Breite tigungskonsolen" und "Höhe" ausgefü **Bend wählt man das gewünschte** 2,F **und unten")** und die "Holmlast" aus.

Sobald alle nötigen Felder ausgefüllt si eine Vorschau des konfigurierten FPA.

Holmlast

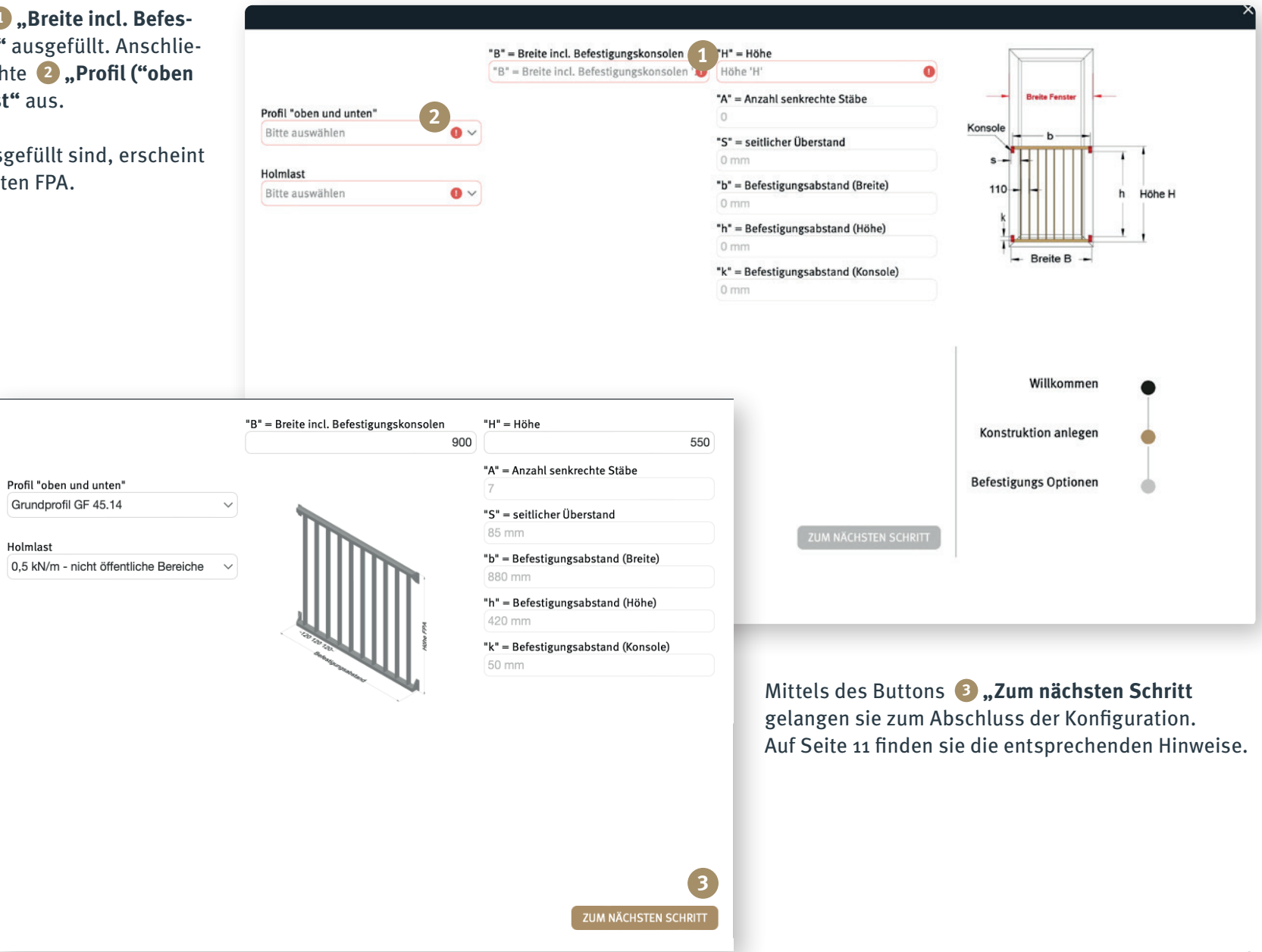

# *FPS Konfiguration (Statische Vordimensierung)*

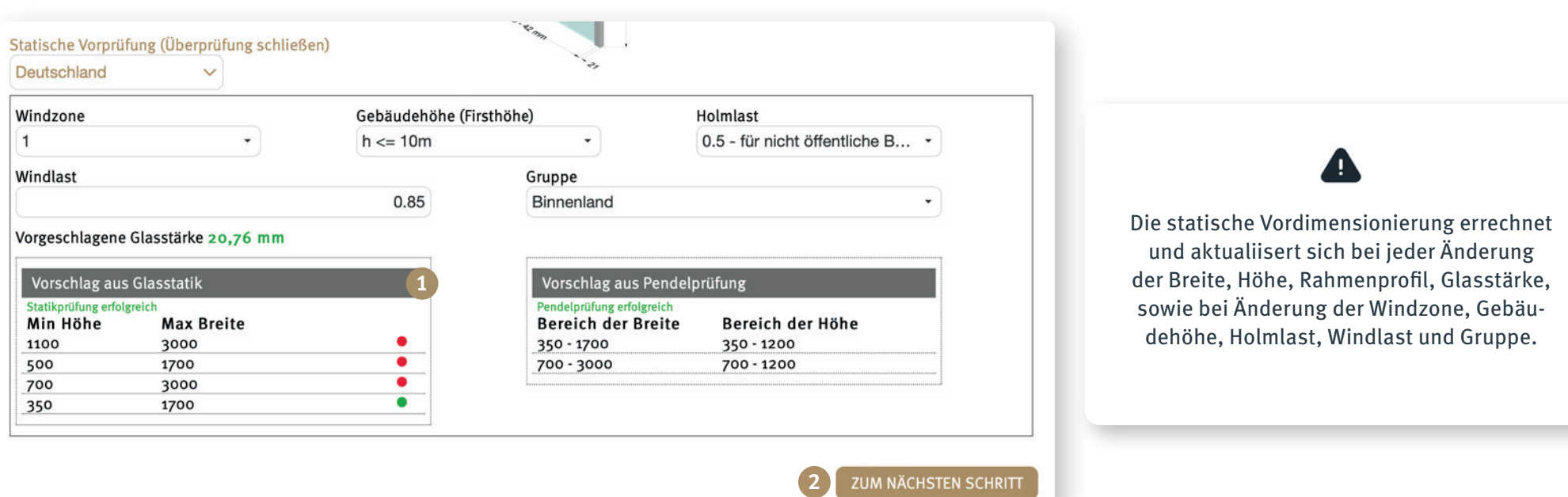

Ist die Ampel bei **1 "Vorschlag aus Glasstatik"** und **"Vorschlag aus Pendelprüfung"** grün, so entsprechen die Eingaben der Statik und Pendelschlagprüfung!

Entsprechen die Werte nicht der allgemeinen bauaufsichtlichen Zulassung, bleibt die Ampel rot **(eine Bestellung dennoch möglich!)**.

Mittels des Buttons **2** "Zum nächsten Schritt" gelangen sie zum Abschluss der Konfiguration. Auf Seite 11 finden sie die entsprechenden Hinweise.

# *Abschluss Konfiguration FPS / FPS -K / FPA*

Bei dem Öffnen der Seite erscheint eine Ansicht des Querschnitts des gewünschten Modells inklusive aller Schrauben und Dichtungen.

Bei **1 "Planungsgrundlagen zur Kenntnis genommen"** muss ein Haken gesetzt werden.

Unter dem Punkt 2, Download Planungsgrundla**gen"** können Sie sich alle wichtigen Informationen zu Ihrem gewünschten französischen Balkon als PDF-Datei herunterladen.

Unter <sup>3</sup> "für Bestellung vormerken" können Sie das konfigurierte FPS Modell speichern und zum Bestellvorgang fortfahren oder Sie erfassen unter **4 "weiteres FPS erfassen"** ein weiteres, neu konfigurierbares Modell.

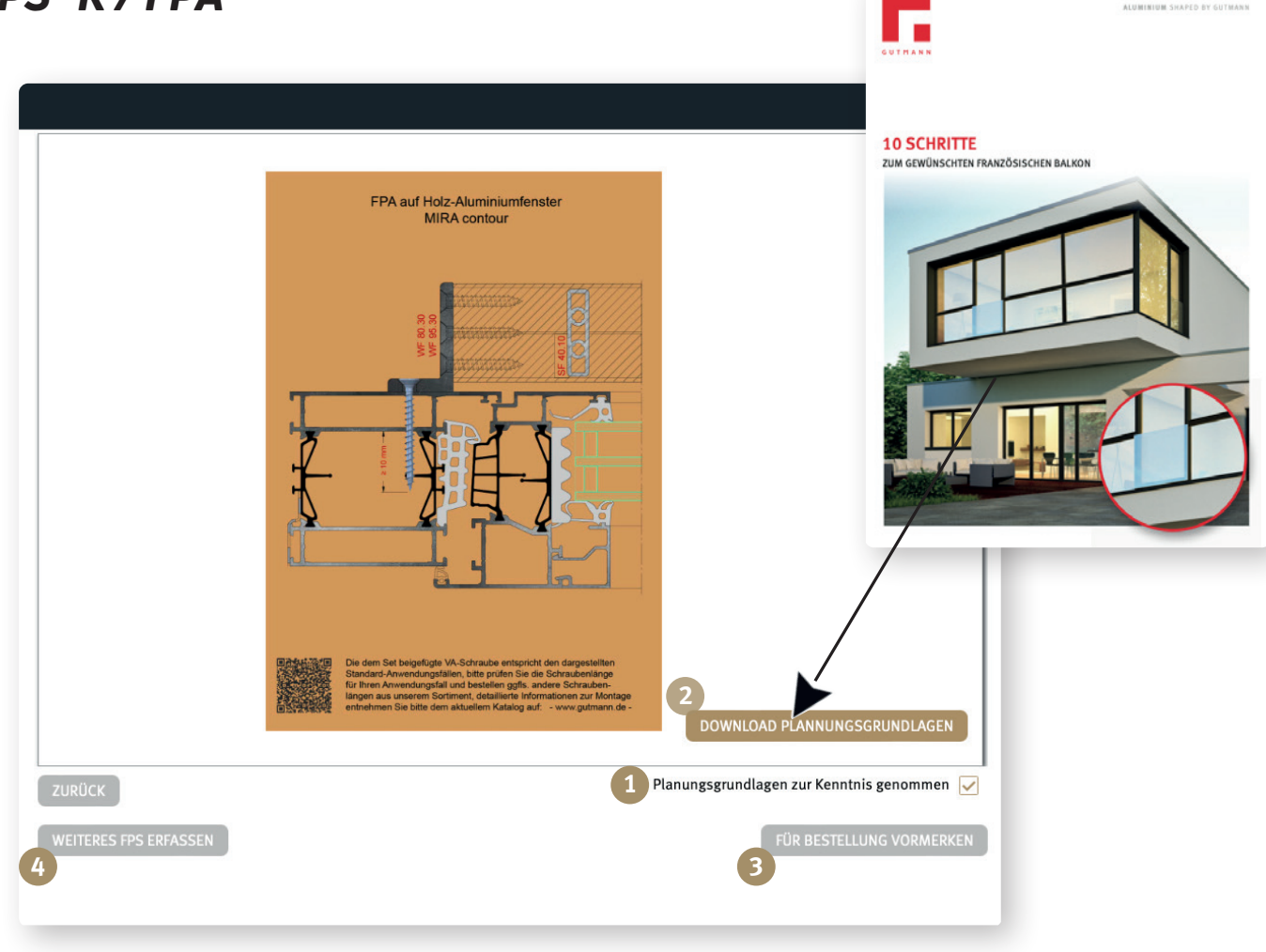

ALUMINIUM SHAPED BY GUTMANY

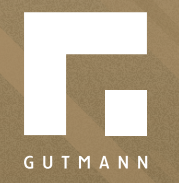

GUTMANN Bausysteme GmbH Nürnberger Straße 57 D - 91781 Weißenburg T +49 (9141) 995 11 36 F +49 (9141) 995 11 37

info@gutmann.de www.gutmann-bausysteme.de

tuulo@gutmann.de www.tuulo.de